## **Instructions OKPromise Eligibility Verification site**

(updated 05/24/2019)

- 1. Access the site at<https://www.okhighered.org/ohlap/ohlapelig/Login.aspx>
- 2. Login using your User ID and password (same as O-SAFE file transfer)

## **Individual or up to 10 SSNs**

- 1. Click on Eligibility Check by SSN
- 2. Enter 1 or more SSNs
- 3. Select the Type of Eligibility Check
	- a. 2018-19 Eligibility (use this for summer verification)
	- b. 2019-20 Eligibility (this will change with the current academic year)
	- c. Potential Eligibility (when available)
- 4. Click on Check Eligibility

The results will show up on your screen next to the SSN you entered.

- a. Eligible; date (i.e. 07/31/2022) and the last name that we have on file  *this indicates the student is eligible and the eligibility expires on 7/31/2022*
- b. Eligible; no date found and the last name that we have on file *this indicates the student is eligible but there is not an eligibility expiration date on file with OKPromise; most likely we have not made a disbursement to this student yet*
- c. Not eligible  *indicates the student is not eligible for the scholarship*
- d. Not an OKPromise student (on the Potential Eligibility option only)  *indicates the student is not enrolled in the program or we may have a different SSN on file or the student has moved to the regular eligibility list*

## **Submit File for Eligibility Check**

- 1. Create your file that you want to submit for checking OKPromise eligibility
	- a. Excel file

Column  $A = SSN$  (do not include hyphens) Column  $B = Your$  institution's unique ID **Note:** To account for SSNs with leading zeros, you should format column A to 'text' before pulling SSNs in from other systems.

Be sure to save this file to your computer before working with it. Any updates or changes made in your browser window will not be saved.

Your file should look something like this:

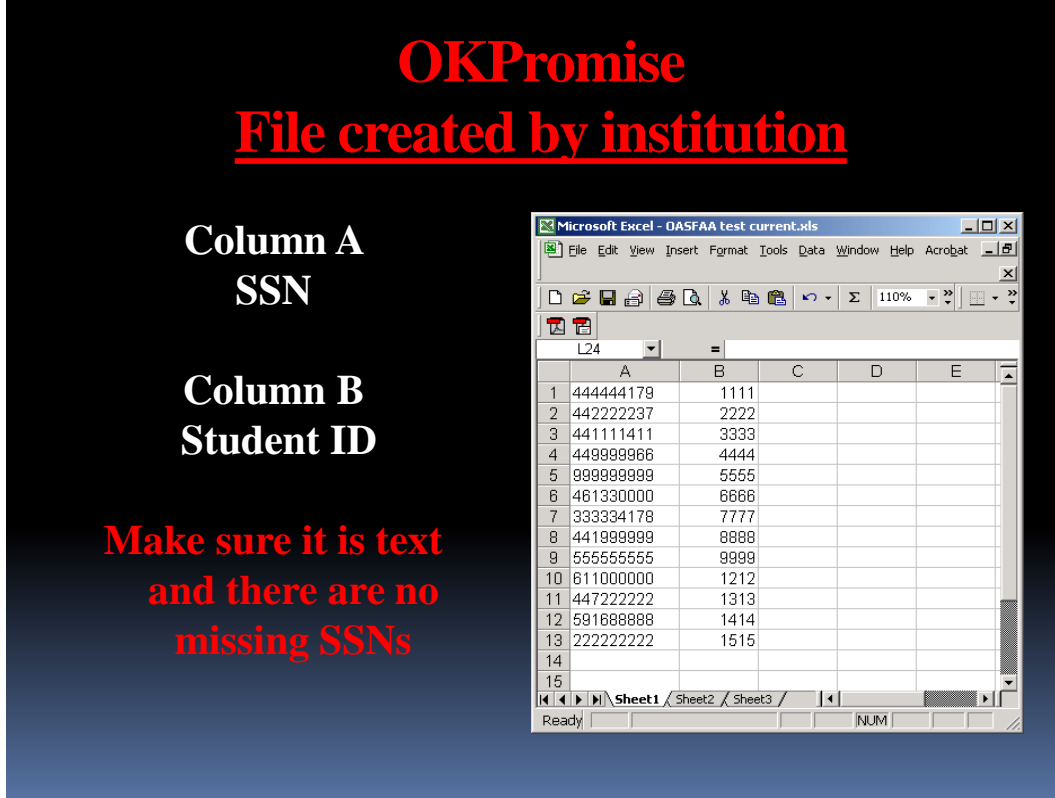

b. For text file processing:

Each of the records (line in the file) should be like this: 123456789|67501

Where 123456789 is the SSN and 67501 is their local id number. The SSN and local id number need to be separated by the | symbol (commonly called the pipe symbol).

The text file processing option for the OHLAPElig application has been updated to include some additional fields. The results file will look something like this: 67501|Eligible|E|Date Expire|07312022|Lastname|Date Enrolled|07012014|

- 2. Click Browse. Locate and open the file on your drive
- 3. Select the Type of Eligibility Check
	- a. 2018-19 Eligibility
- 4. b. 2019-20 Eligibility (this will change with the current academic year) c. Potential Eligibility (when available)
- 5. Click Start Process

The results will show up in a new browser window. Your pop-up blocker should be turned off to enable this screen to appear. (When Service Pack 2 (SP2) for Windows XP is installed, it changes some of the security settings for Internet Explorer (6 and 7). These changes often cause file downloads (and data feeds) via the IE browser to fail (usually you'll just see another browser window open and then quickly close and sometimes beep).) If you run into this problem, please contact Carol Alexander [\(calexander@osrhe.edu\)](mailto:calexander@osrhe.edu) for instructions on how to adjust this so it will work.

The results window will be similar to this:

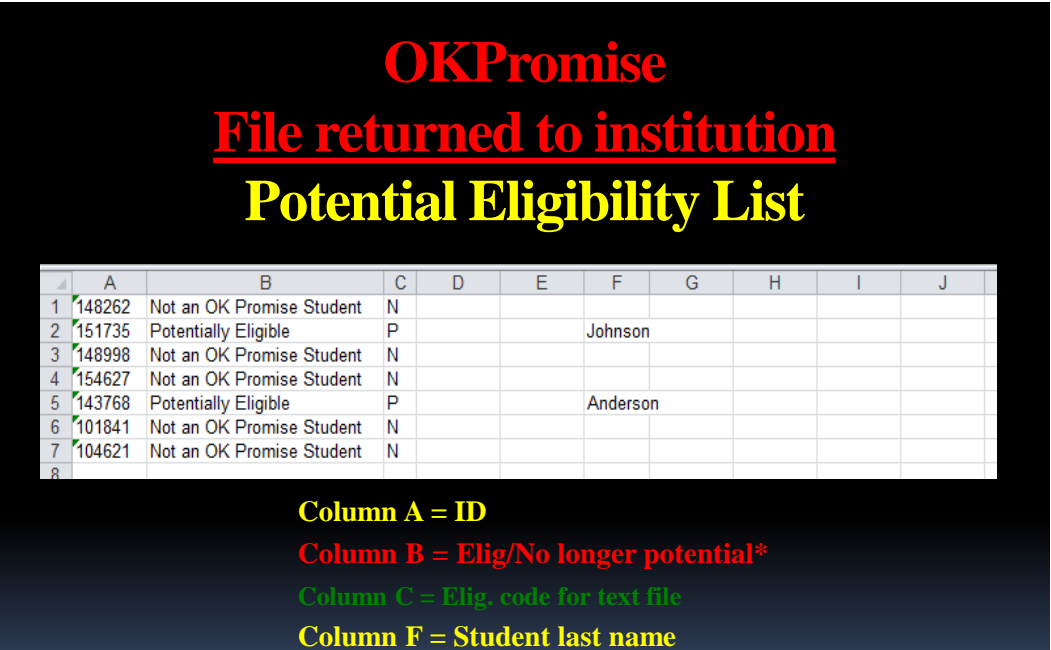

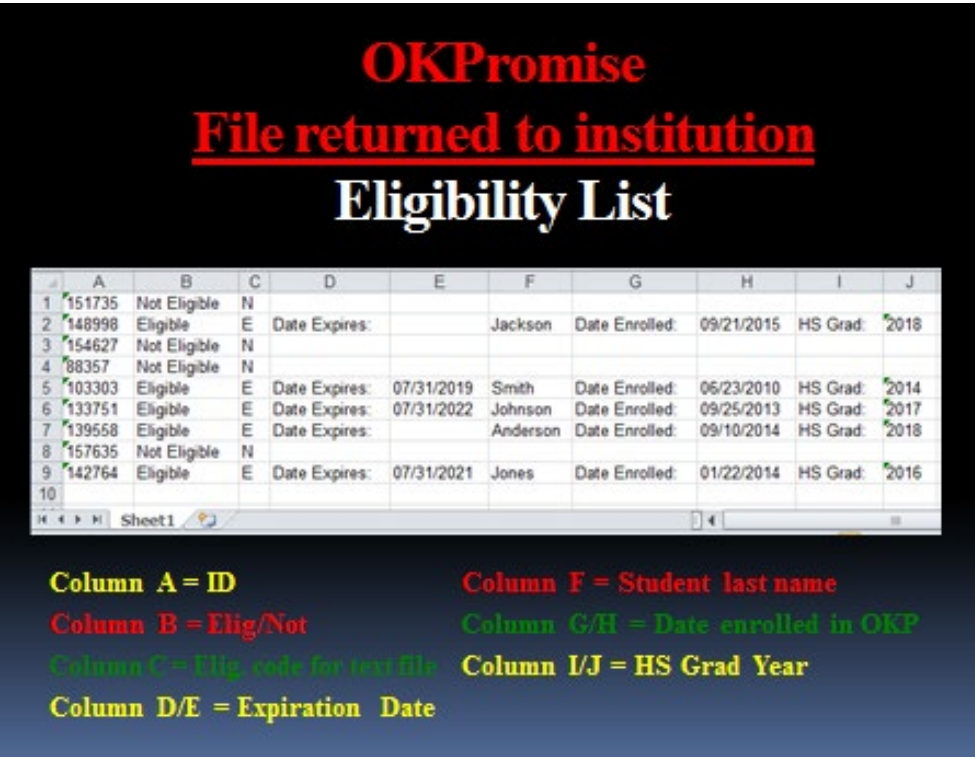

Be sure to save this file to your computer before working with it. Any updates or changes made in your browser window will not be saved.